# **用户如何注册企业号**

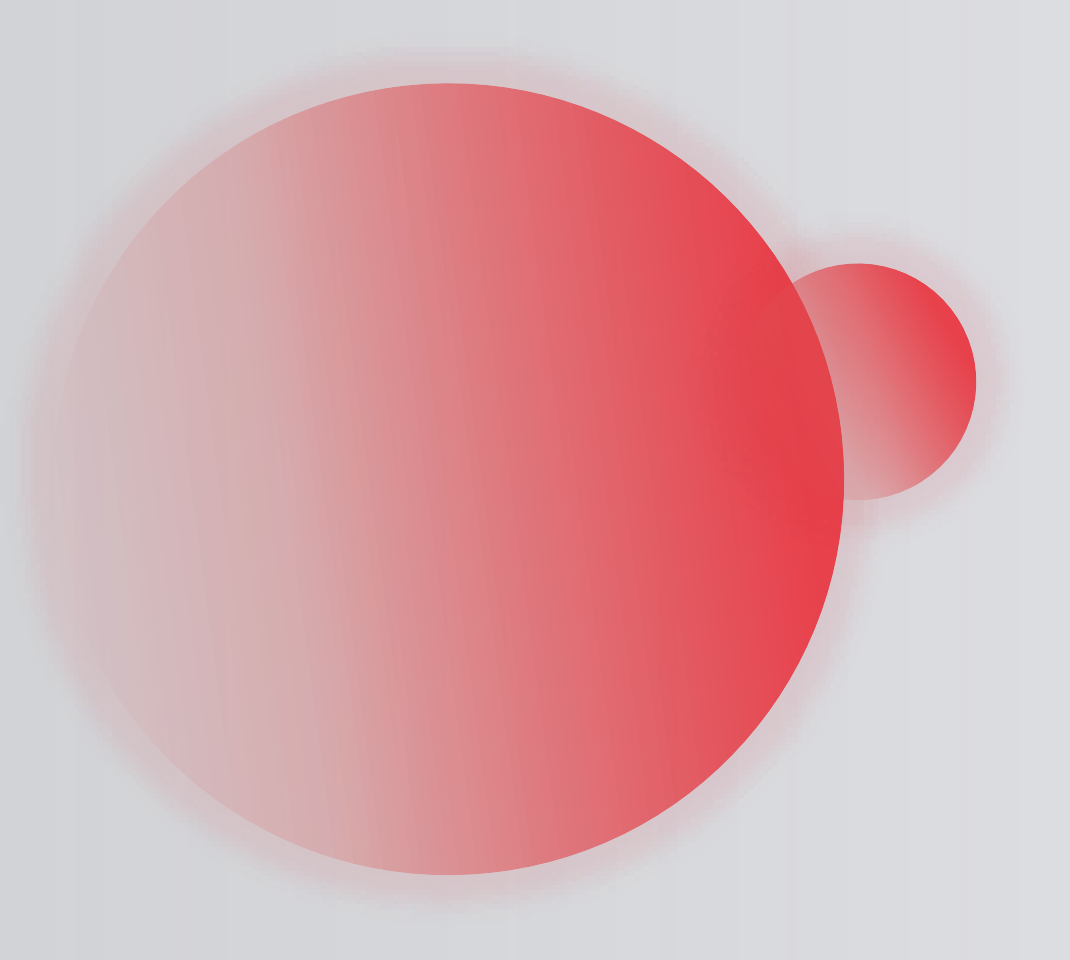

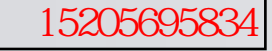

## **企业百家号蓝V认证流程示意图**

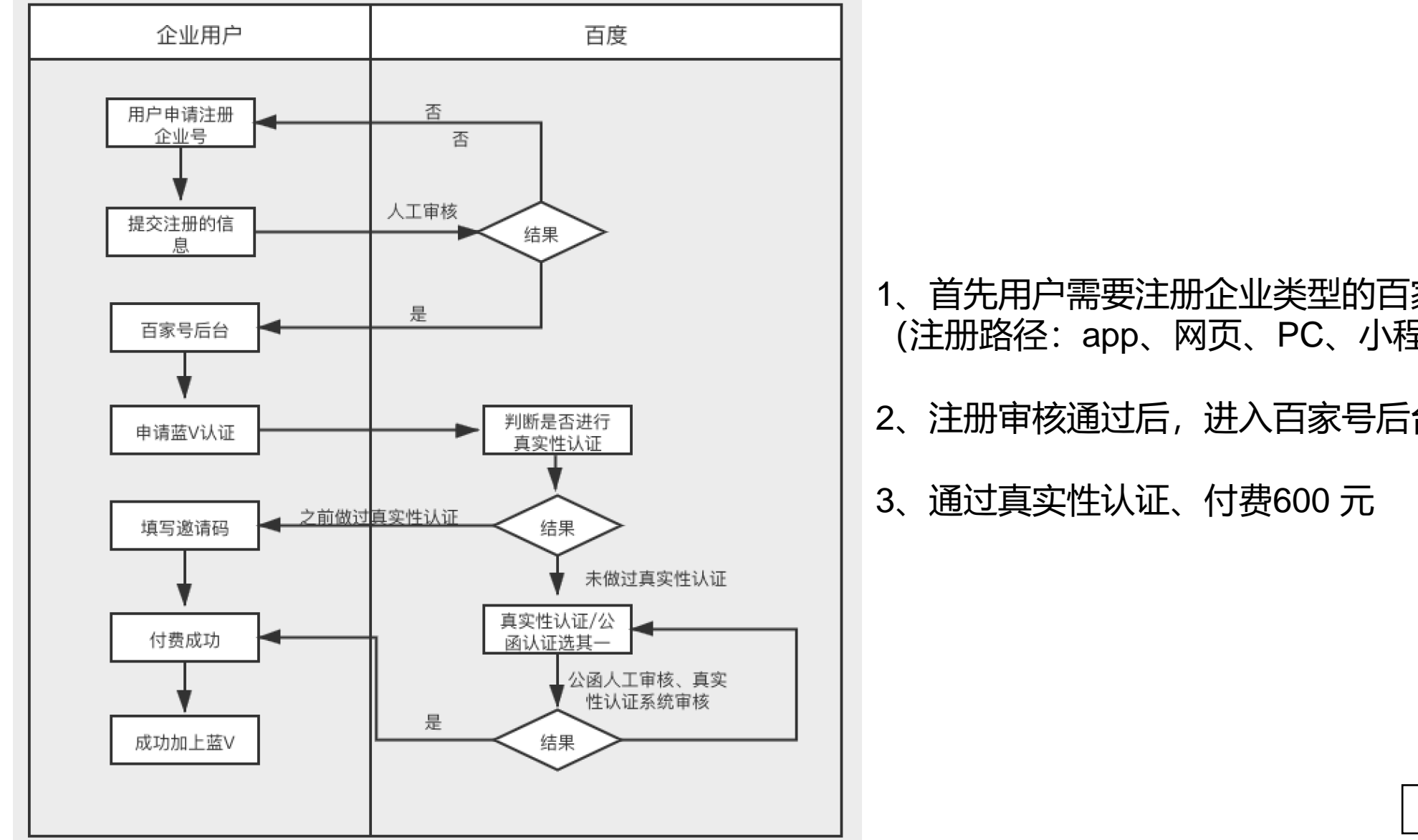

、首先用户需要注册企业类型的百家号并通过 (注册路径:app、网页、PC、小程序都可以)

、注册审核通过后,进入百家号后台

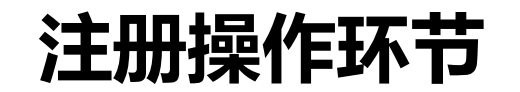

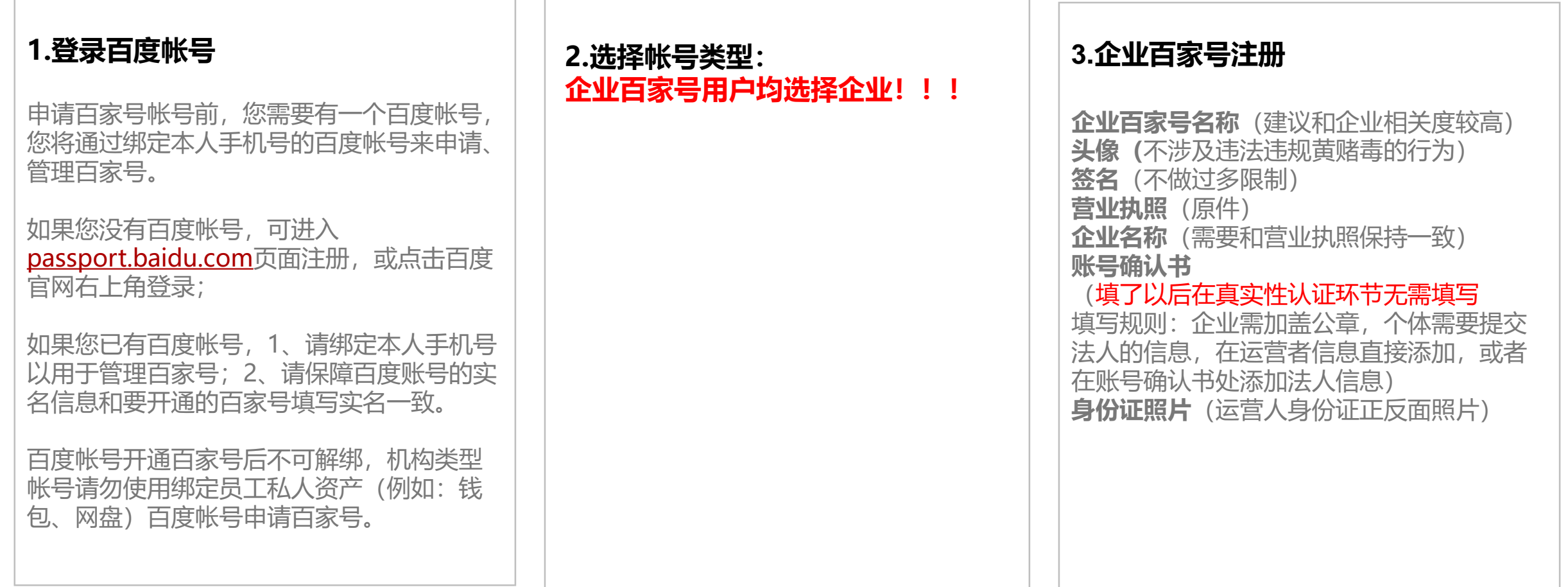

## **电脑端注册:注册申请入口**

#### PC: https://baijiahao.baidu.com/

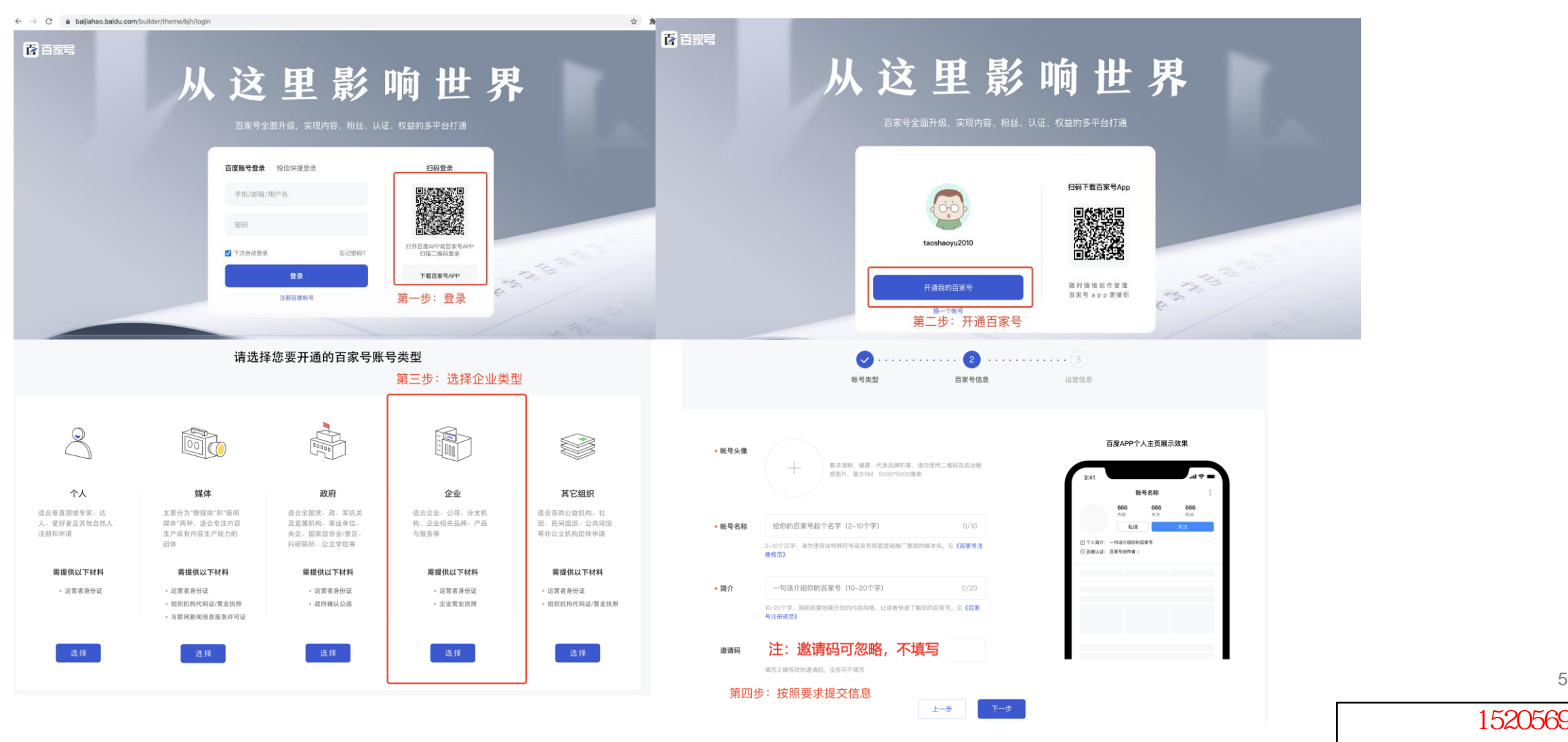

## **手机端注册:百家号APP上注册环节(需下载百家号APP)**

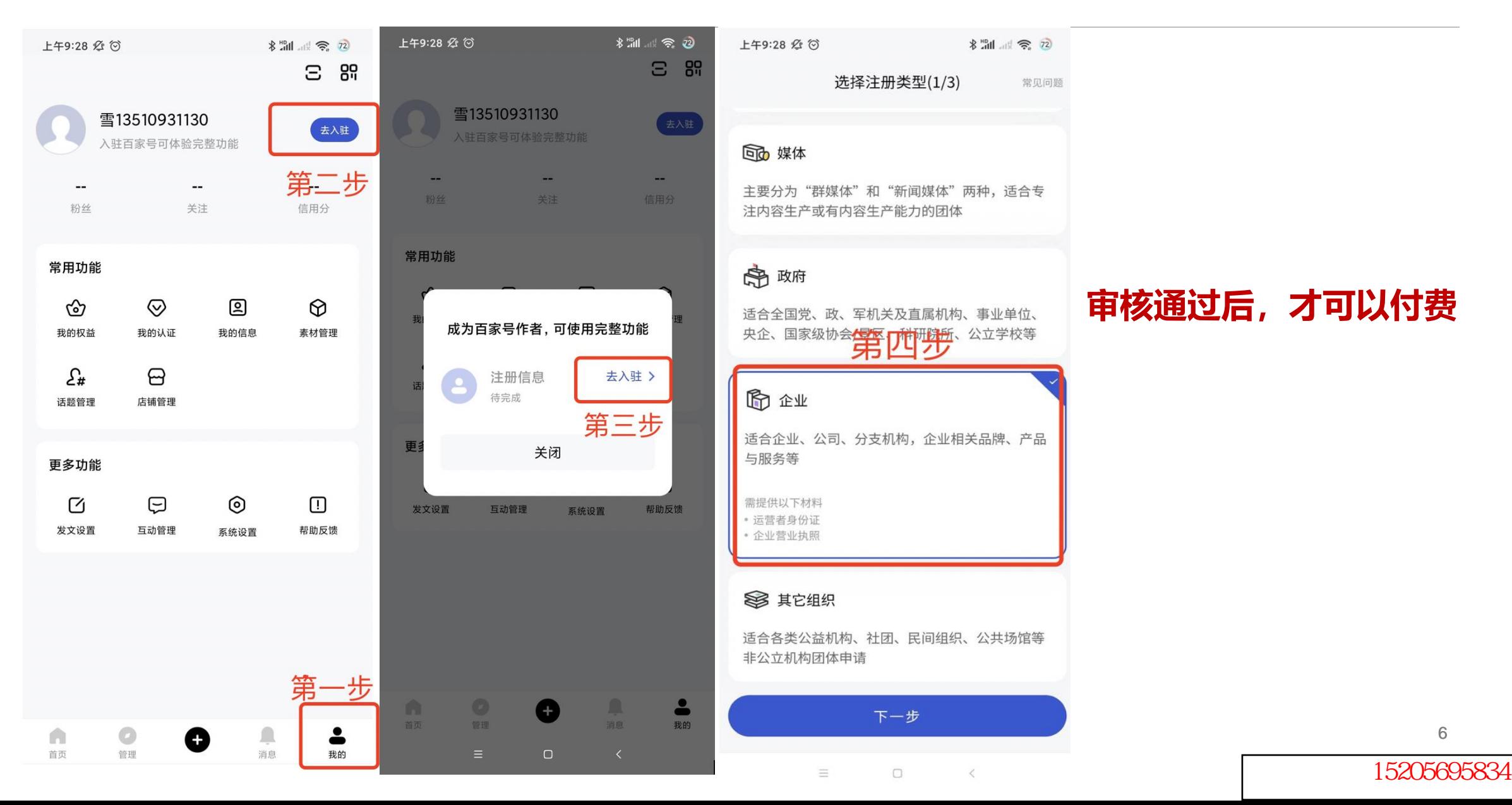

## **注册企业号填写规范**

下一步

### 百家号基础信息填写规范

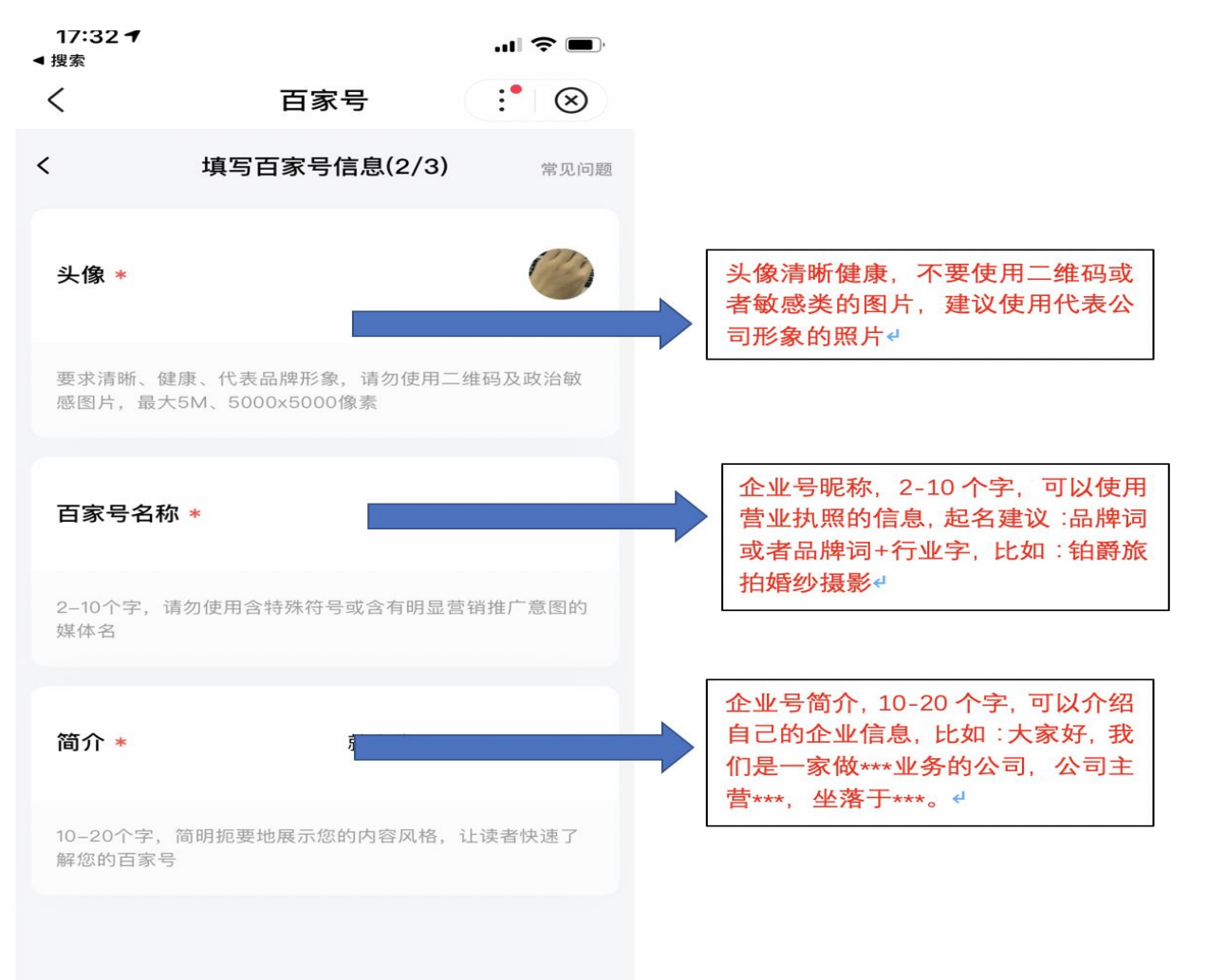

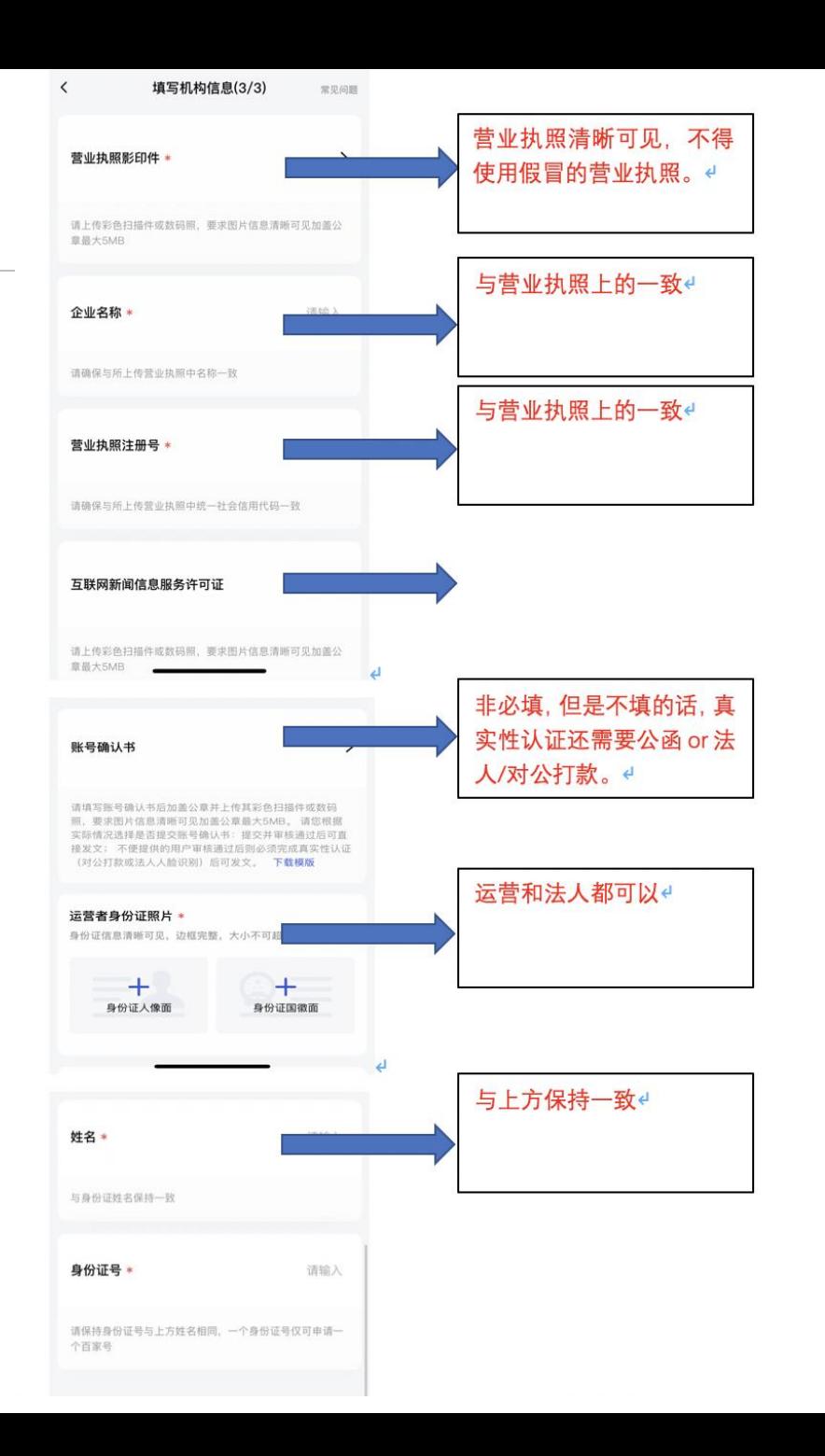

# **用户如何认证蓝V**

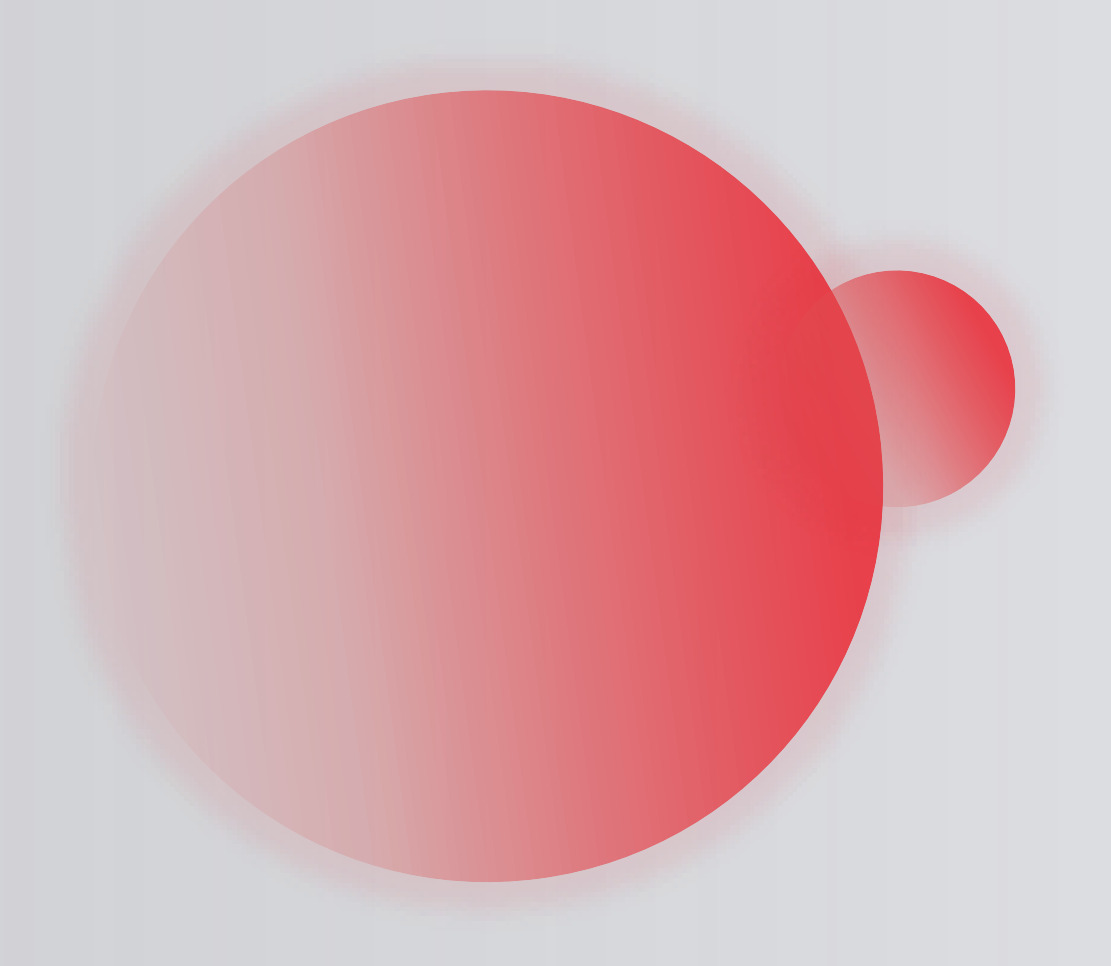

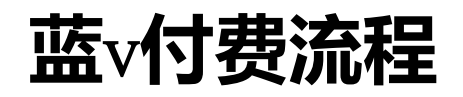

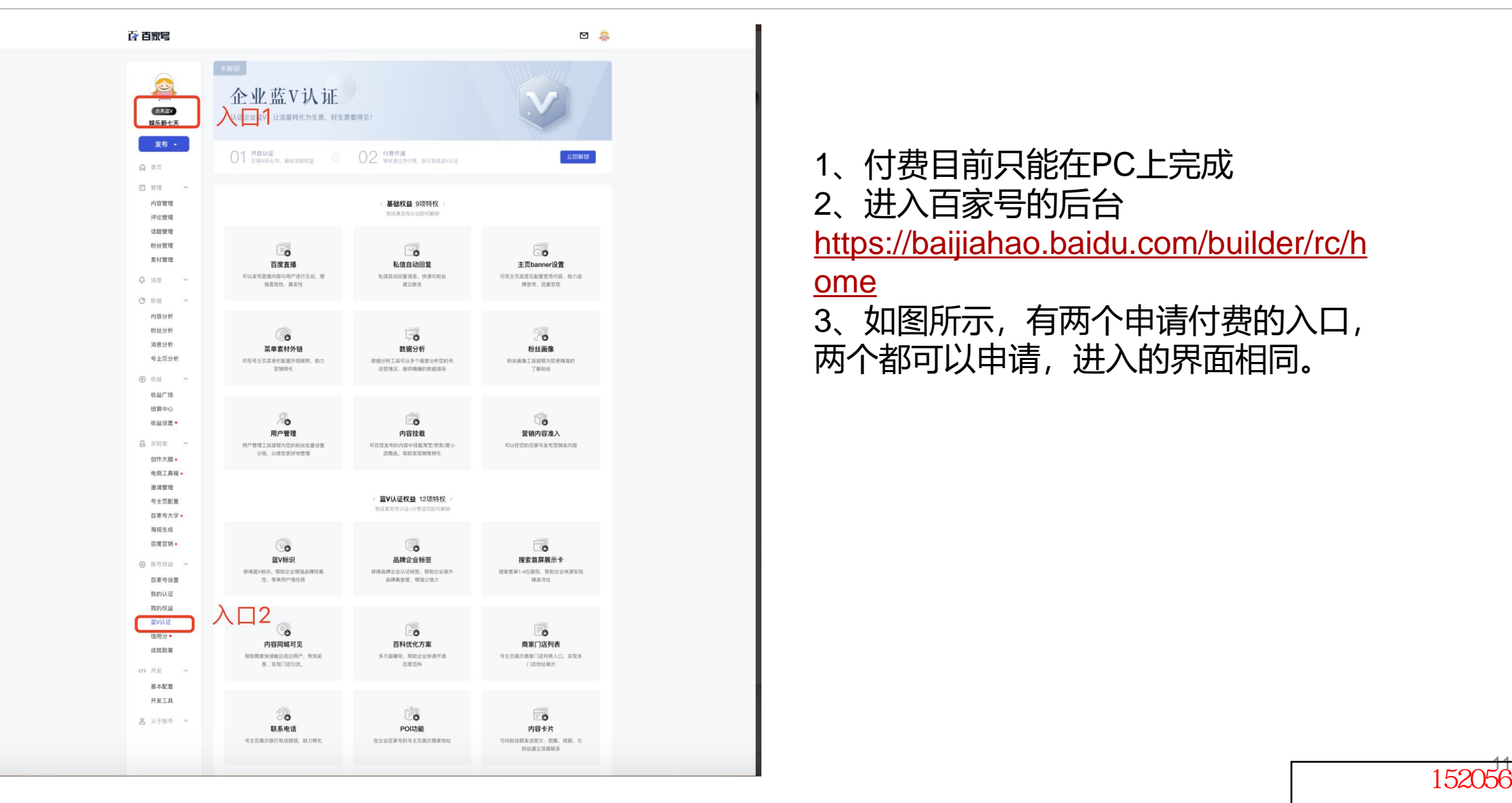

- 1、付费目前只能在PC上完成
- 2、进入百家号的后台

[https://baijiahao.baidu.com/builder/rc/h](https://baijiahao.baidu.com/builder/rc/home)

#### ome

3、如图所示,有两个申请付费的入口, 两个都可以申请,进入的界面相同。

客服微信:15205695834

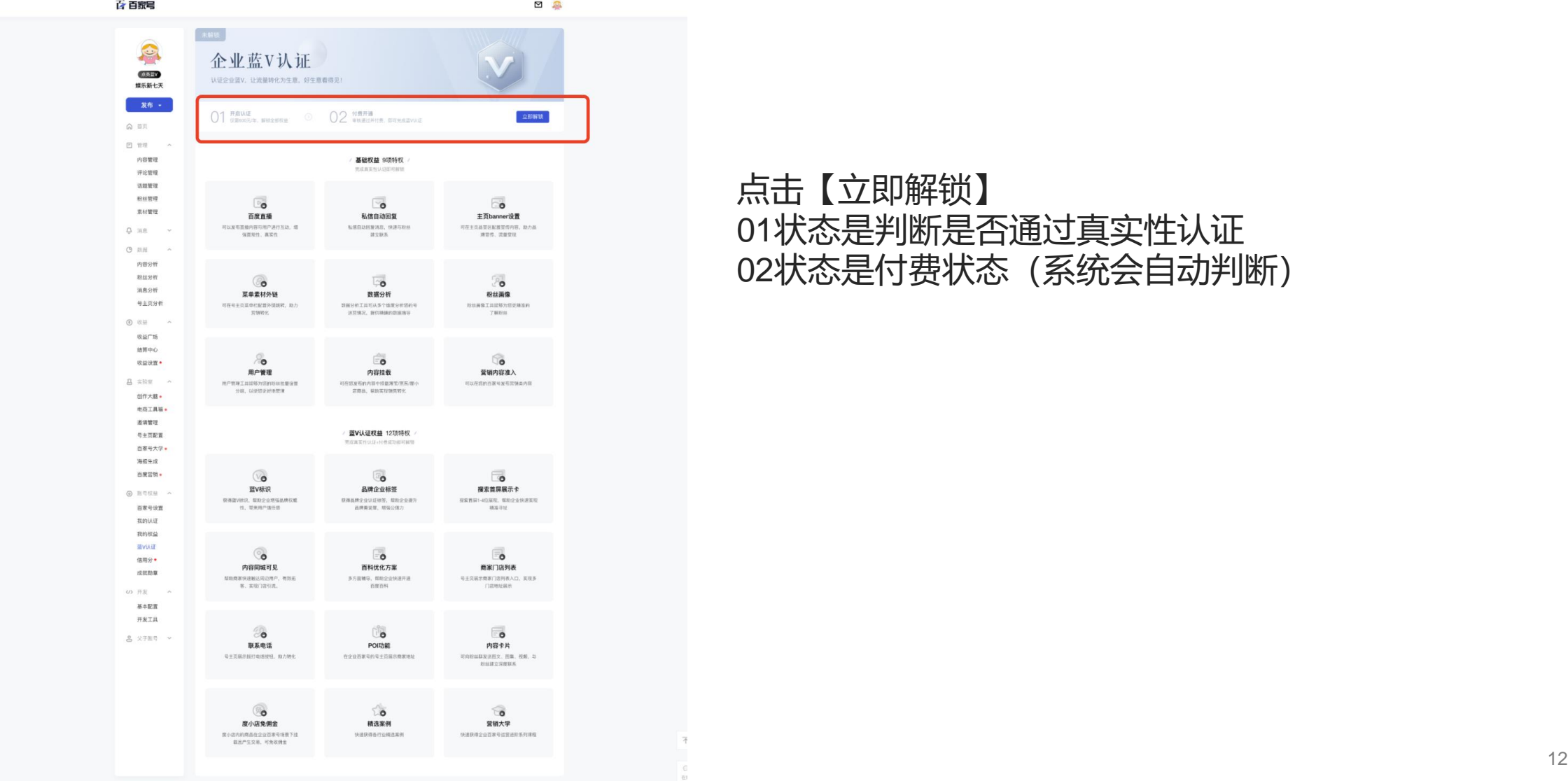

### 点击【立即解锁】 01状态是判断是否通过真实性认证 02状态是付费状态(系统会自动判断)

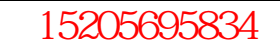

### 如果系统判断之前没有做过真实性认证。会自动跳转到真实性认证界面,公函认证/真 实性认证选一种,按照提示操作完成即可,系统会取3分钟内的结果,如果认证成功, 直接跳转到付费的状态。

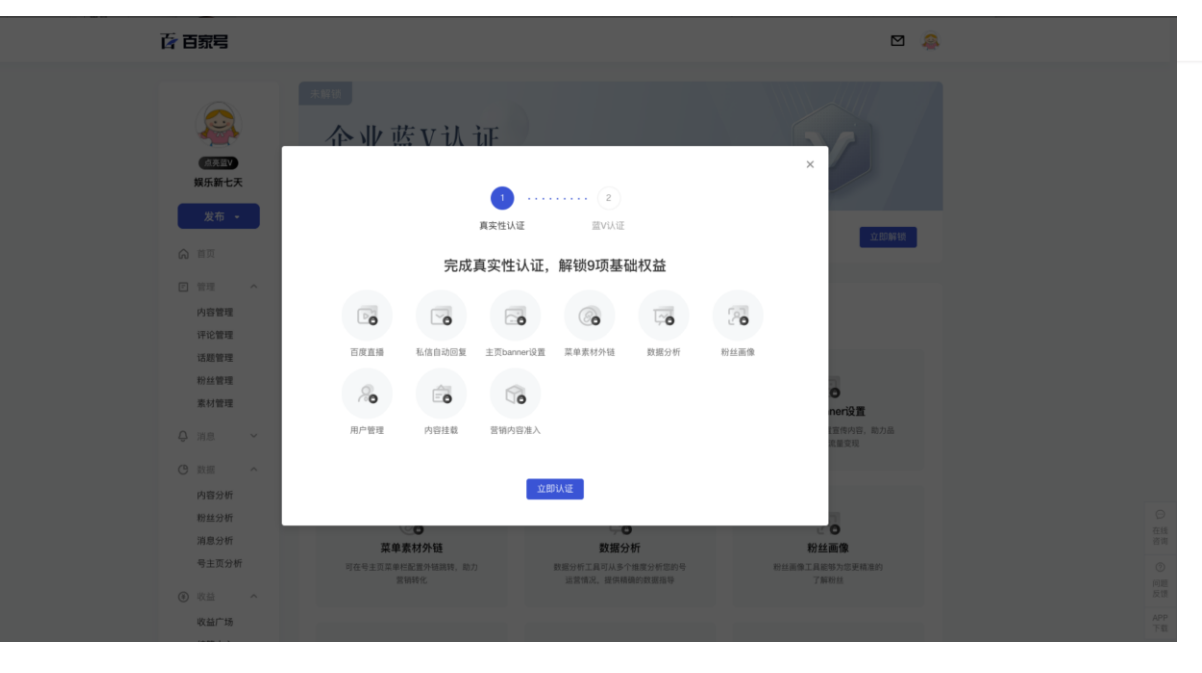

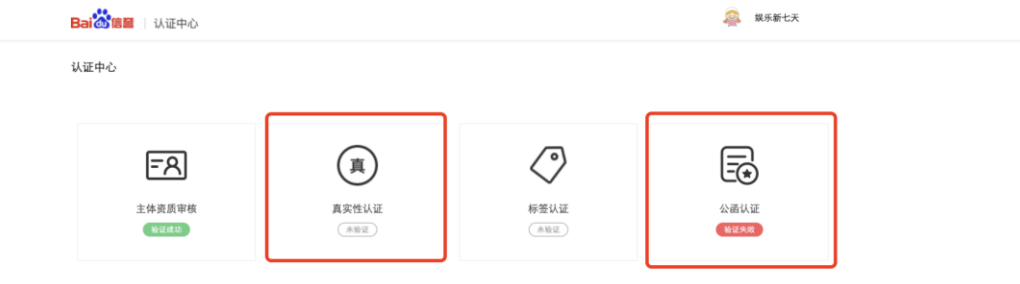

百度首页 京公网安备11000002000001号 互联网新闻信息服务许可 © 2021 百度 使用百度前必读

### 真实性认证通过后,会主动出来该界面,点击付费解锁

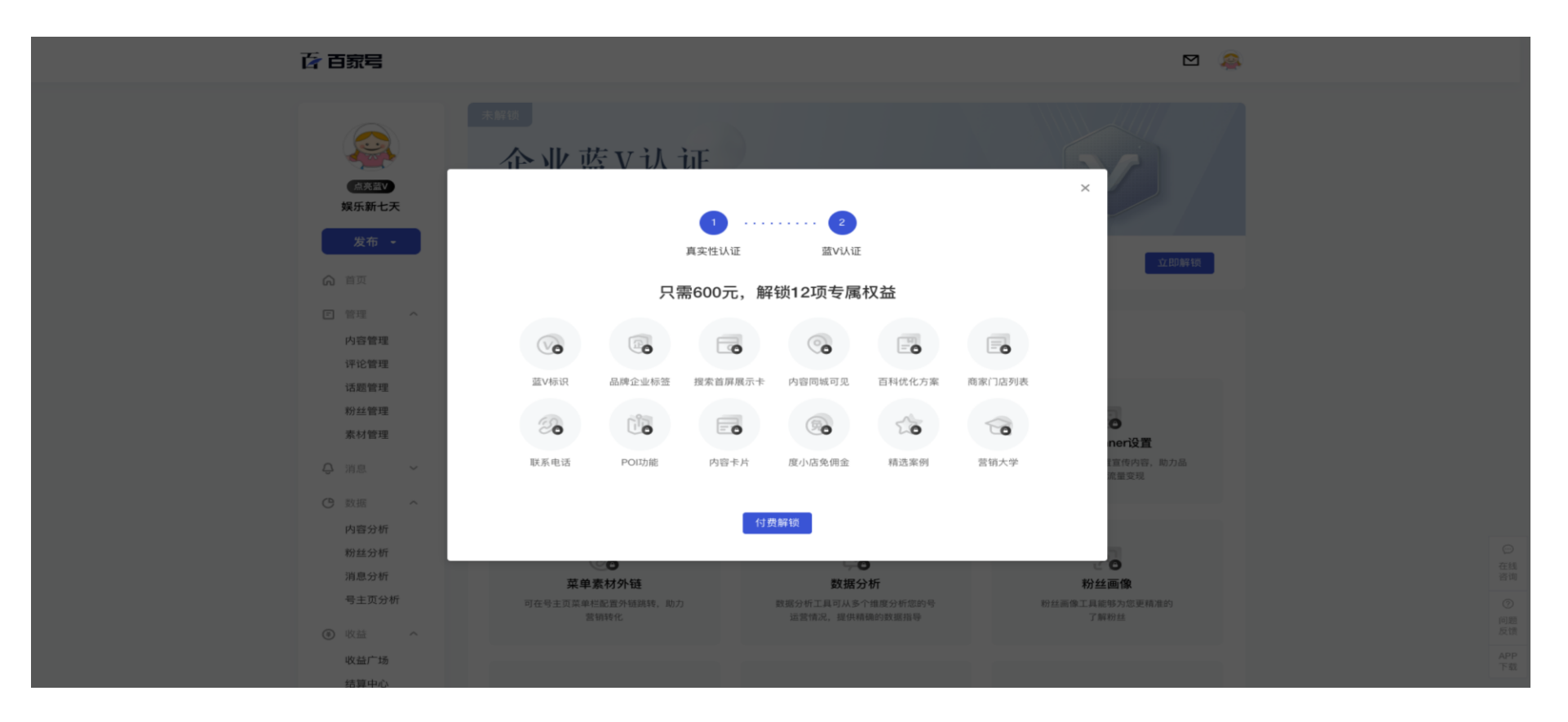

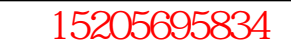

### 协议无需阅读完毕,但一定要叮嘱客户填写邀请码,此处无二次校验,邀请码为8位的纯数字!! 支付方式支持:微信/支付宝/银联/度小满

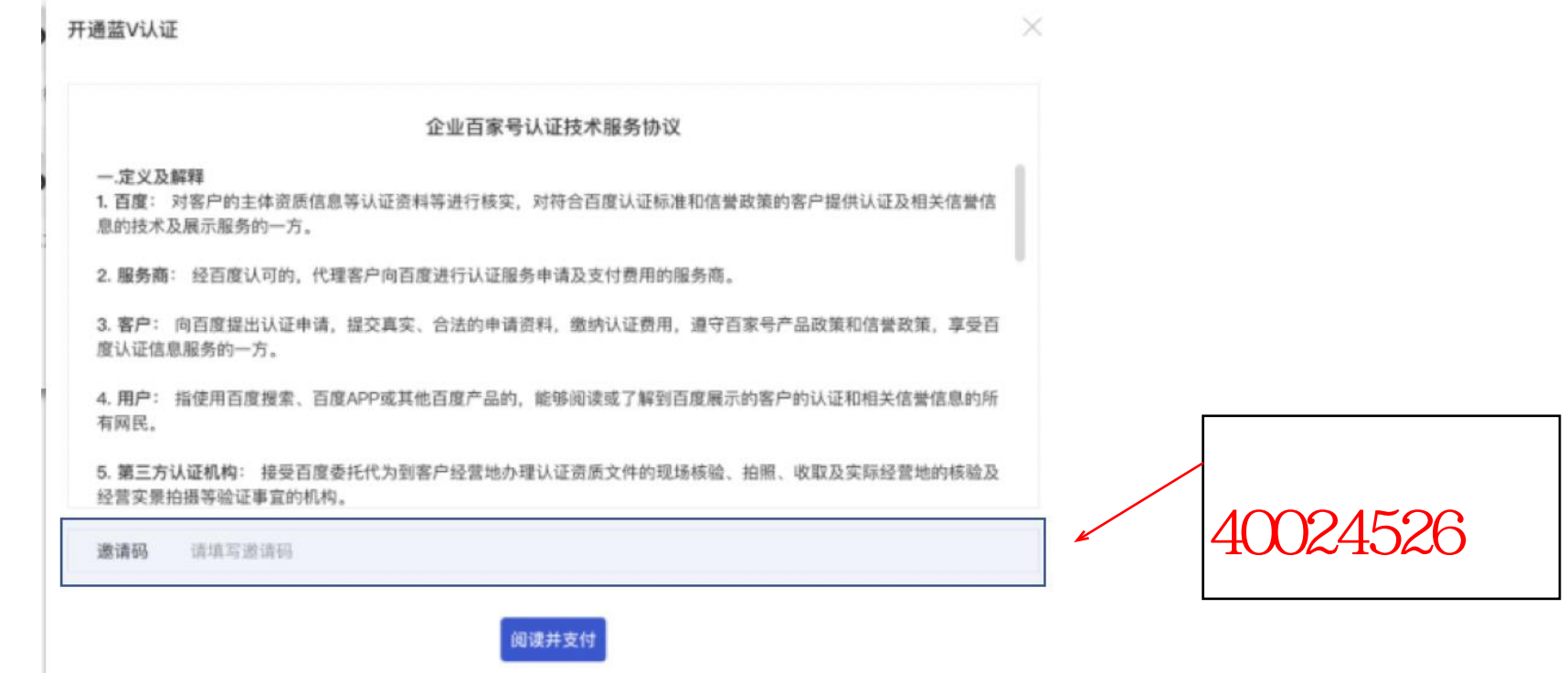

## **认证成功界面**

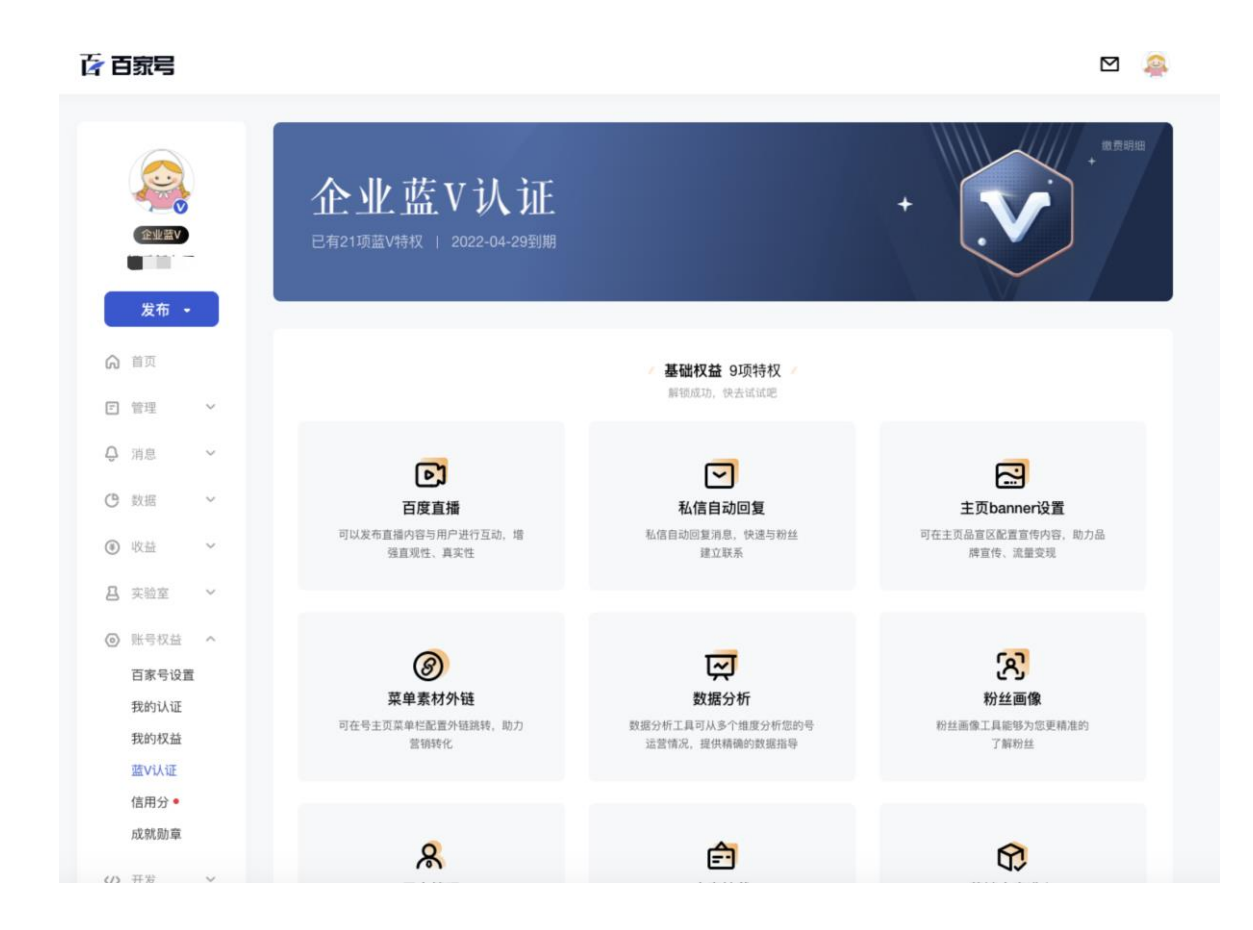